## **Guide to Navigating the Grant System**

Welcome to the Missouri Arts Council online grants management system. This document will help you navigate the online grant system for the application and post-award paperwork (for example, interim and final reports). If your organization hasn't registered in the SmartSimple system, then consult the [Guide to SmartSimple Registration.](https://www.missouriartscouncil.org/grants-guidelines-forms-and-sample-documents/)

Chrome is the preferred internet browser, but you may use the most recent version of Safari, Mozilla, FireFox, or Internet Explorer. If you need assistance, contact your [program specialist](https://www.missouriartscouncil.org/about/#staff) (choose the specialist with the program area you are applying in).

**To start, go to Missouri Arts Council's [grant system](https://missouriarts.smartsimple.com/) and enter your email and password.** 

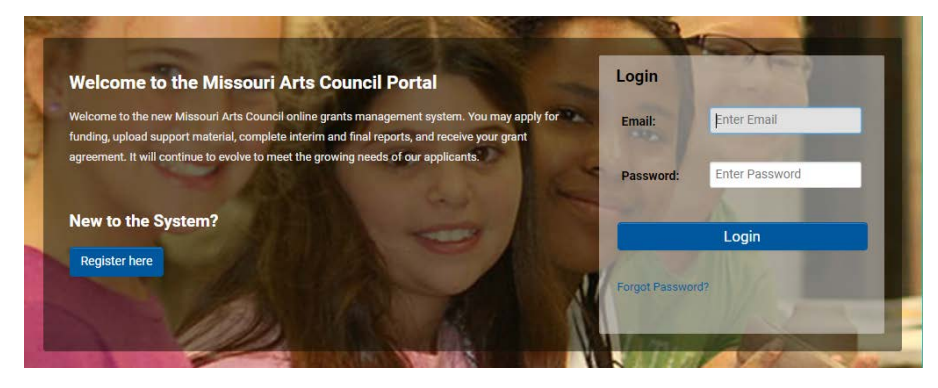

**This is your APPLICANT/GRANTEE PORTAL homepage with four sections.**

- 1. **Profile and Password:** You will find the official contact person's profile, organizational profile, and a link to change your password. Double-check the profiles to ensure the information is correct.
- 2. **Funding Opportunities:** The available grant applications and deadlines are listed in the left column.
- 3. **My Applications:** Lists your application and its status (for example, draft or submitted).
- 4. **Requires Attention:** This will be your go-to section after your organization receives a MAC award. This is where you will find and complete the Interim and Final Reports and Grant Agreement.

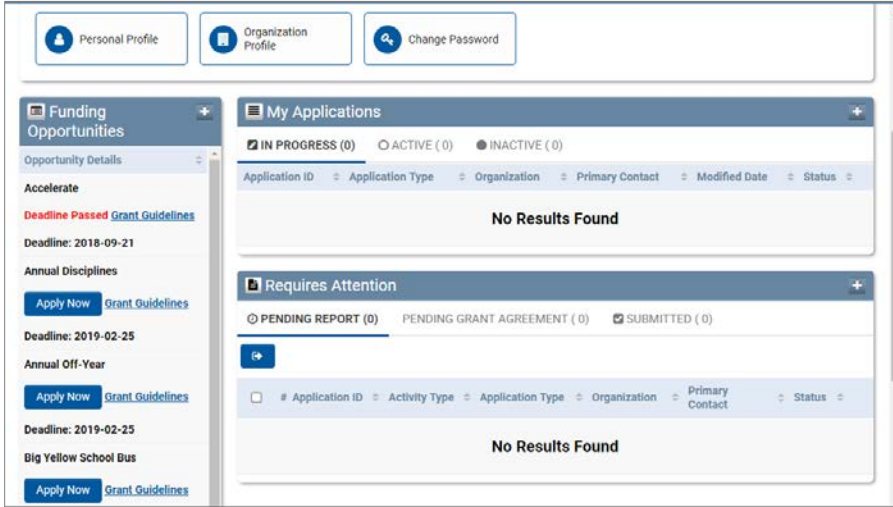

## **GENERAL INFORMATION**

All questions with a red asterisk \* must be answered. You will not be allowed to submit until the question is answered or the required file is attached/uploaded. Press the blue **SUBMIT** button once you have completed all the required questions.

Click **SAVE DRAFT** frequently in order to save your work throughout the process. The online forms do not auto-save.

## **START AND COMPLETE AN APPLICATION**

To start open the application, click blue **APPLY NOW** button under the **FUNDING OPPORTUNITIES** section.

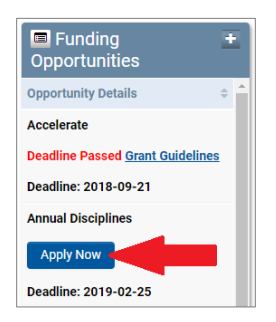

To access the application in the future, click the blue **OPEN** button under the **MY APPLICATIONS** section.

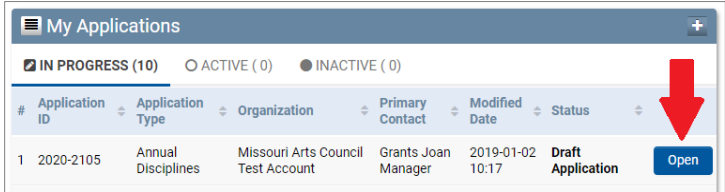

**Click the blue SAVE DRAFT button immediately.** This will initialize the application form, and auto-fill the **Application ID**. This is the unique number that identifies your grant application. Use this number when contacting us about your application.

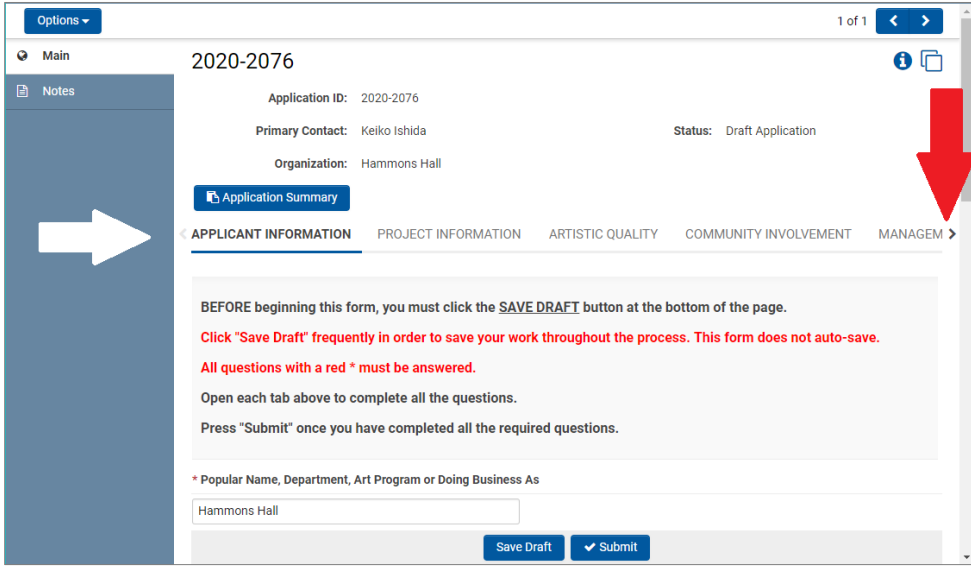

Each section of the application has its own tab. The above image shows the **APPLICANT INFORMATION** tab (with blue underline). Use the brackets at each end to scroll through and access additional tabs (see red arrow). Open each tab above to complete all the questions. Save the draft frequently, especially after completing each tab.

Click on the blue **ORGANIZATION DEMOGRAPHICS** button to open this section (see below image on left side). A **DEMOGRAPHICS** window will pop up (see below image on right side). The Demographics section is included in most applications.

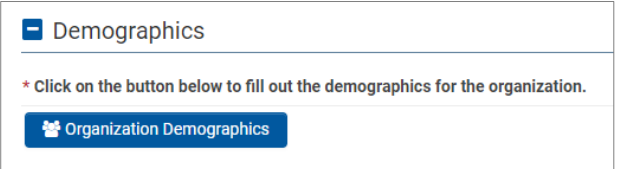

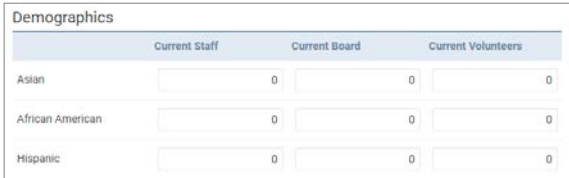

The **BUDGET DETAIL** has similar pop-up windows. Click on the blue **EXPENSE BUDGET** or **INCOME BUDGET** button to access this section. Review the guidelines for instructions and save frequently.

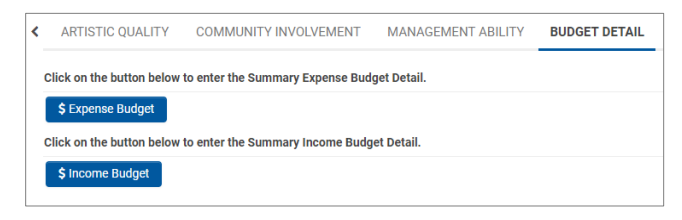

**Click on the plus sign to add a budget line with amount** *and* **detailed description.** Enter as many budget lines as needed. The form will automatically calculate the total.

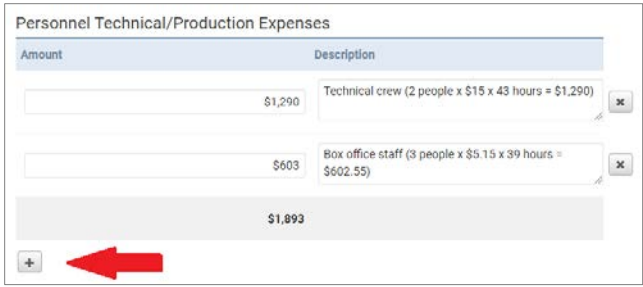

To expand the description box, click and drag the lower right corner (with the diagonal lines) and pull down.

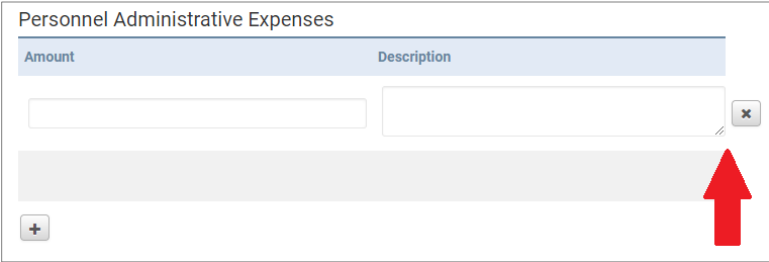

Under the **ATTACHMENTS** tab, click the **BLUE BUTTON WITH THE ARROW POINTING UP** to upload the appropriate documents.

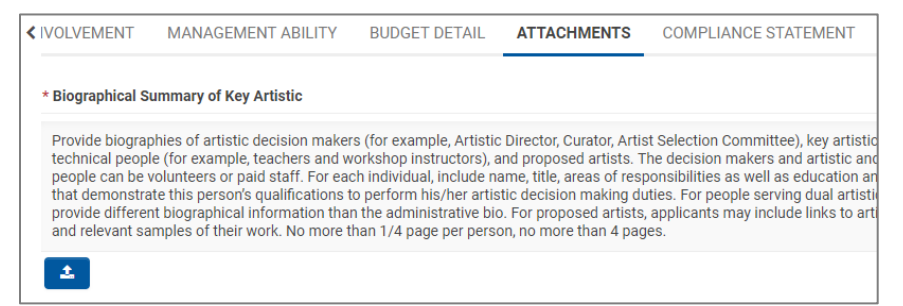

The pop up screen will show what file types are accepted. You can add a file two ways – drag and drop the file in the box OR select the **BLUE FOLDER BUTTON** to select the file from your computer. Click the **Save Draft** button after you attach each file to be sure it is saved.

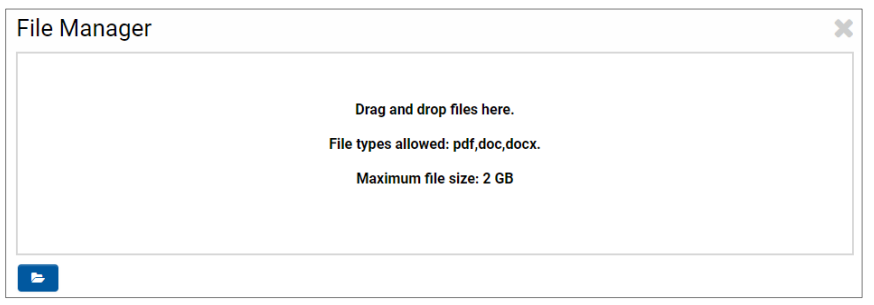

**Submission Errors:** You will get error messages if you miss any required questions (marked with a red asterisk \*).

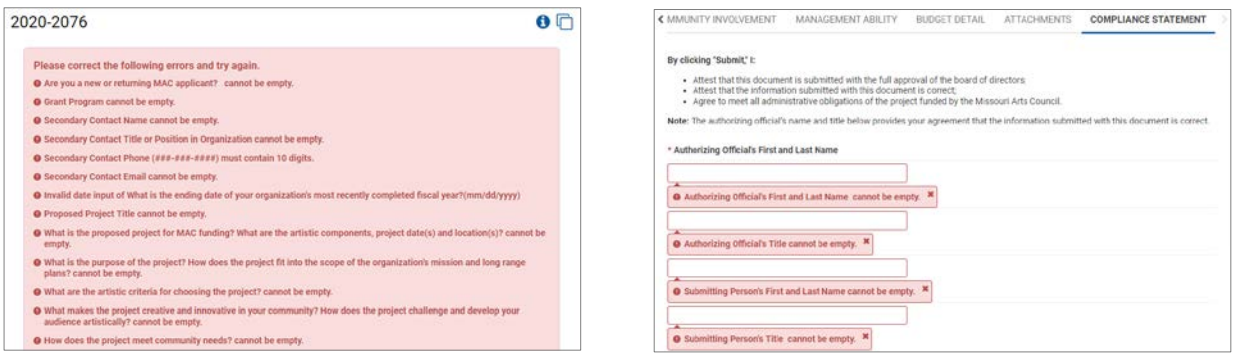

**Successful Submission:** The official contact person will receive an acknowledgement email along with a PDF of the submitted application. You can also go to the **APPLICANT/GRANTEE PORTAL** homepage to see the application's status under **MY APPLICATIONS** section (see red arrow below).

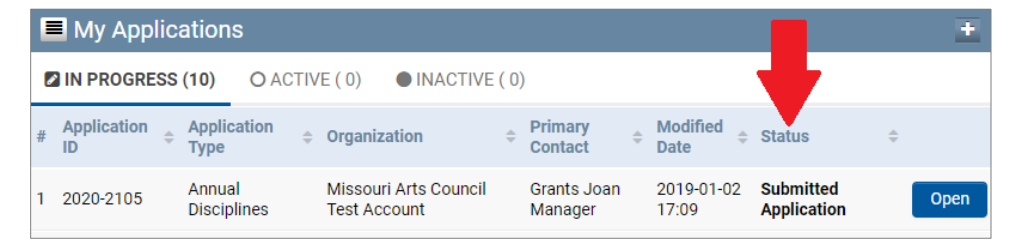

**COMING SOON:** Navigating Online Grant Paperwork (like final report and grant agreement).

1